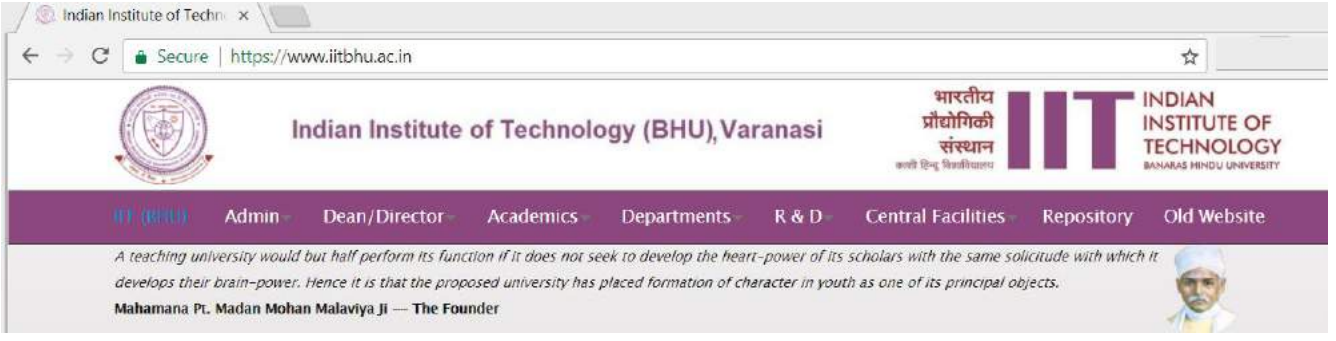

## **Forgot Password ? Reset It –**

A) Go at login page<https://iitbhu.ac.in/user/login>

Or, click on Login link given at the bottom of each page of website –

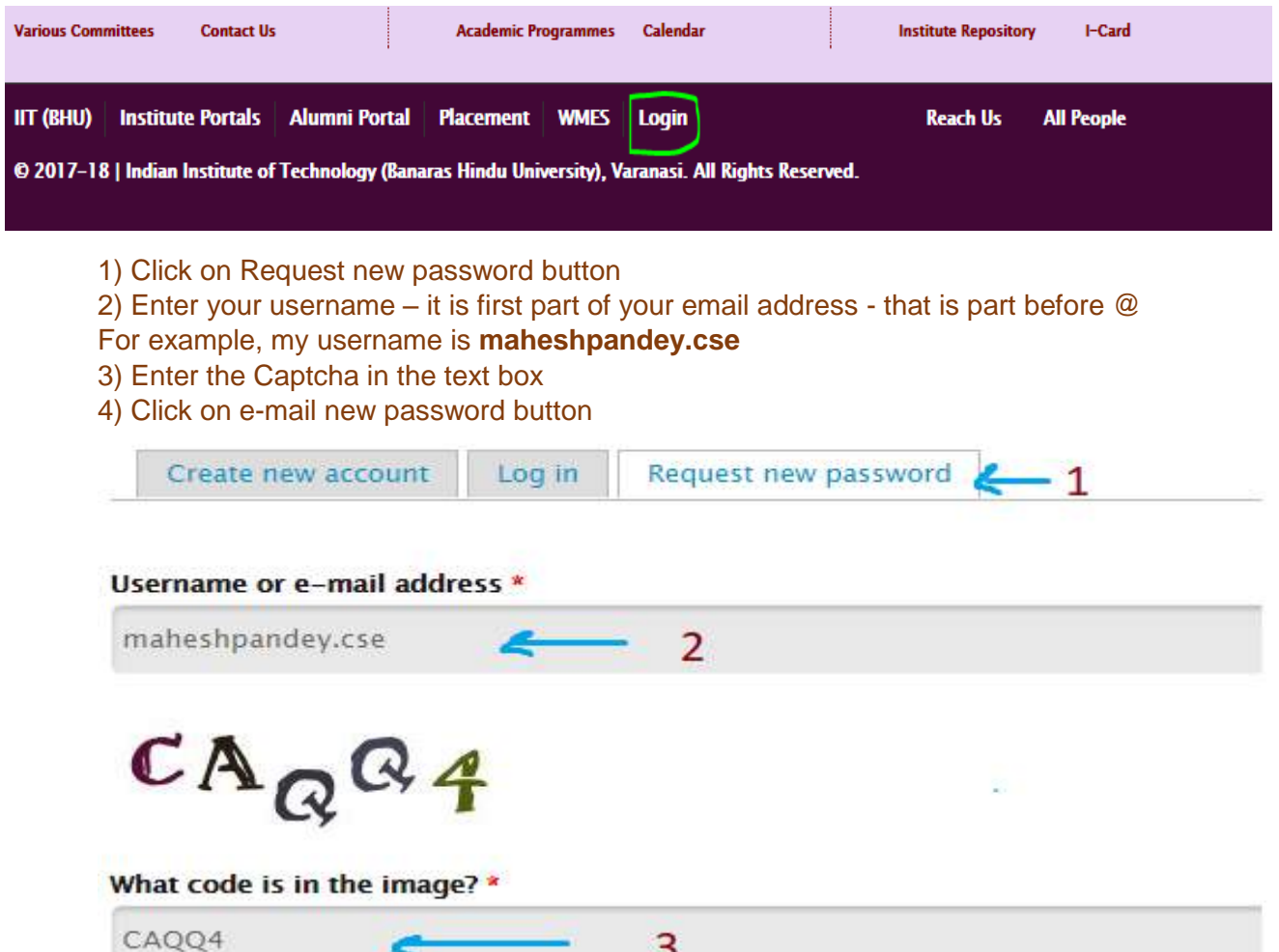

Enter the characters shown in the image.

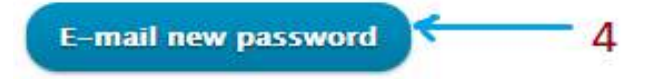

B) Now you will receive an email from us –

Further instructions have been sent to your e-mail address. Click on the link given in the email – Webmaster IIT (BHU) Website <help.website@itbhu.ac.in> to maheshpandey.c. maheshpandey.cse, A request to reset the password for your account has been made at Indian Institute of Technology(BHU). You may now log in by clicking this link or copying and pasting it to your browser: е http://beta.iitbhu.ac.in/user/reset/2/1516085405/Z2KDZsa6lwy7MLPnrRzSg1Sqw8cgrYL79E-EzSPZpto This link can only be used once to log in and will lead you to a page where you can set your password. It expires after one day and nothing will happen if it's not used.

This will take you to a new page -

-- Indian Institute of Technology(BHU) team

This is a one-time login for *maheshpandey.cse* and will expire on Fri, 03/16/2018 - 11:06.

Click on this button to log in to the site and change your password.

This login can be used only once.

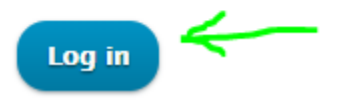

C) Click on Log in button, and enter your new password to change –

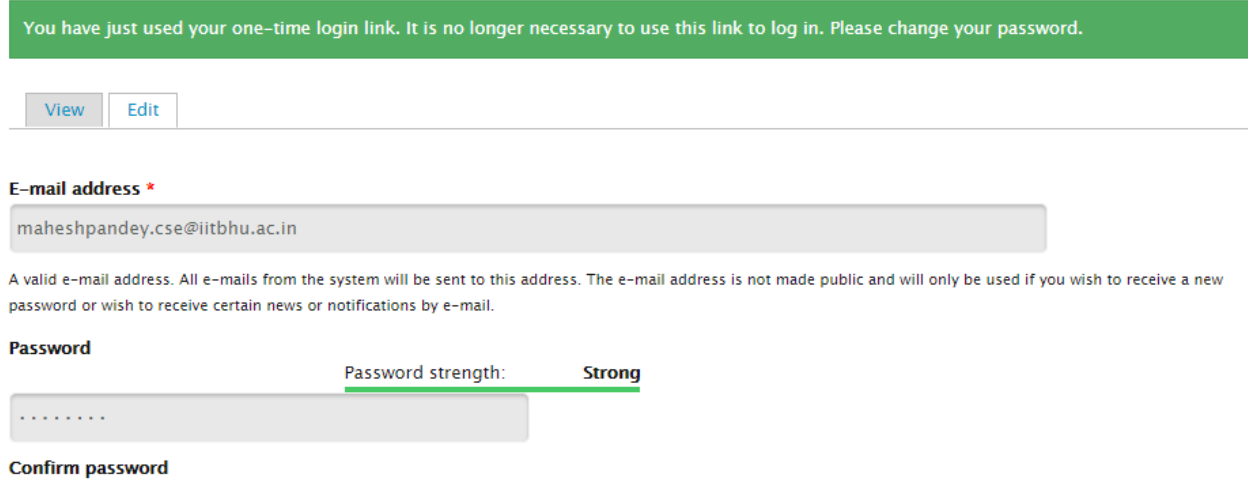

Passwords match: yes  $\alpha$  ,  $\alpha$  ,  $\alpha$  ,  $\alpha$ 

To change the current user password, enter the new password in both fields.

## Go down on the page and click on the save button

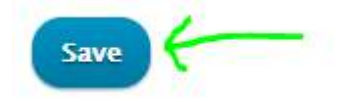

You are all set and your new password is saved.

The changes have been saved.

**Still having issue(s) in login, please contact -**

**[help.website@iitbhu.ac.in](mailto:help.website@iitbhu.ac.in)**